## **How to use the RS Emergency Stop Digital Product Selector**

The new DPS for Emergency Stops is an intuitive online tool that helps engineers easily specify a fully certified Emergency Stop approved to EN 18350 and EN 60947-5-5 and for use in machinery and other applications.

Go to the EAO landing page [here](https://uk.rs-online.com/web/generalDisplay.html?id=EAO-Configurator) to access the DPS.

The DPS allows engineers to enter each of the technical attributes needed for their equipment using pull down dialogue boxes to narrow down the product selection and to see photorealistic images at each stage in the selection. At each stage attributes can be updated and changed and matching accessories can be added.

Once the selection is finalised datasheets, technical specification and 3D drawing step files can be downloaded and the products can be added to the RS shopping basket.

Entry Screen

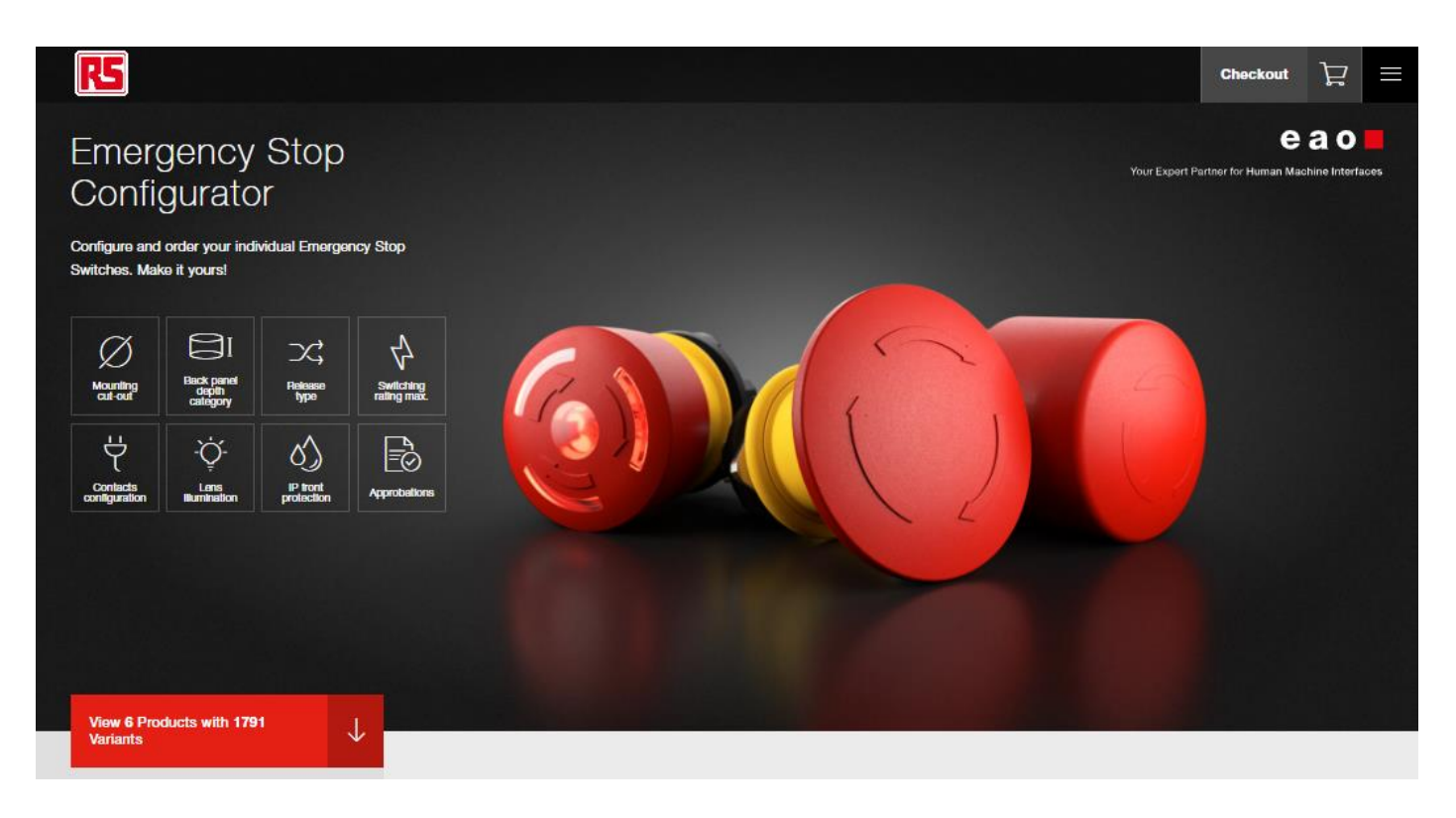

This entry screen show there 6 product ranges and 1791 product combination in the E Stop range before any attributes are entered.

Clicking on each technical attribute icon allows a selection and narrows down the number of available combinations. The attributes can be selected in any order and are then added to the filters section

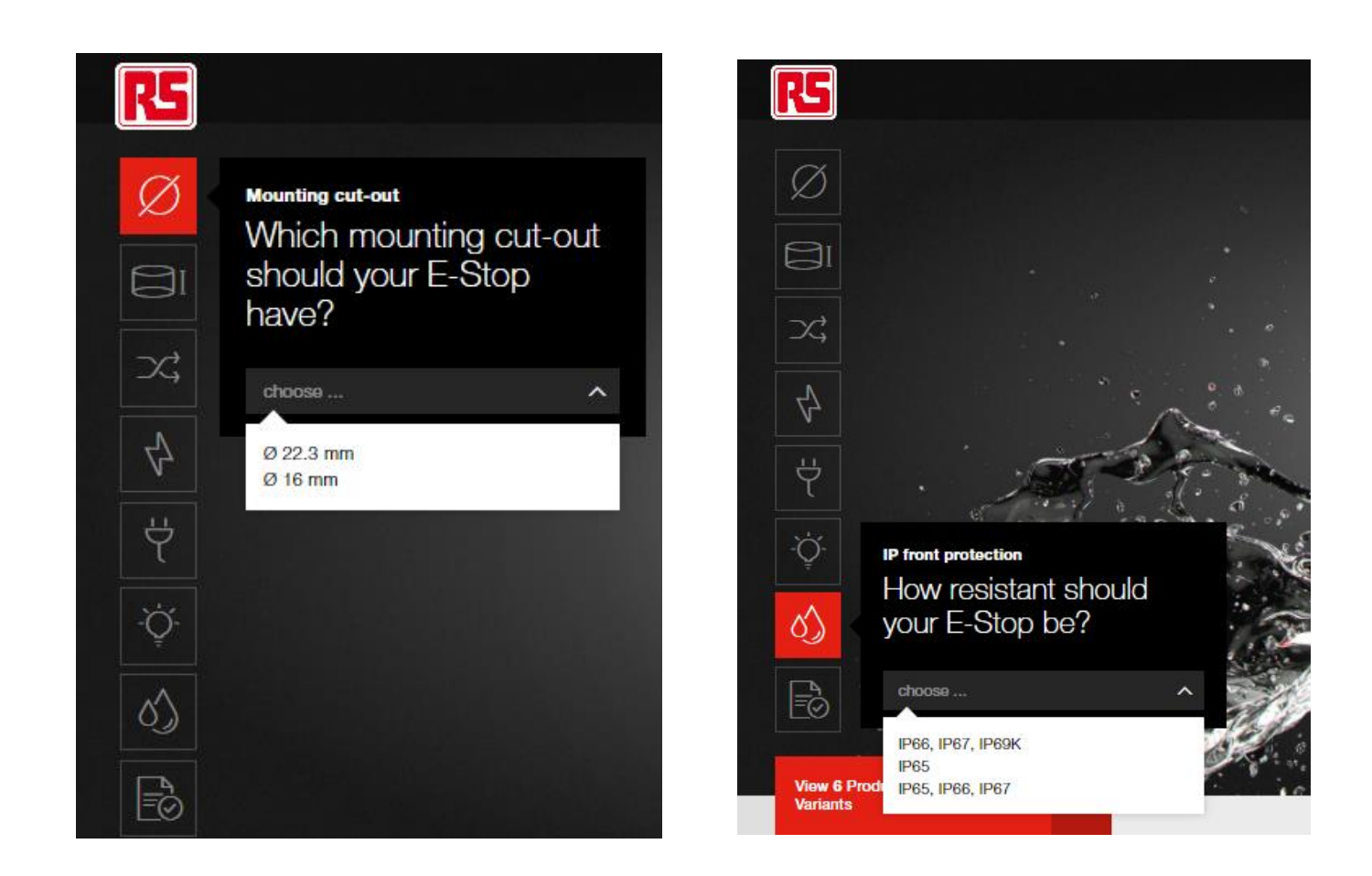

As each attribute is added, the range of matching products ranges with photorealistic images is shown along with the attribute filters already selected and the "clear filter" attributes option

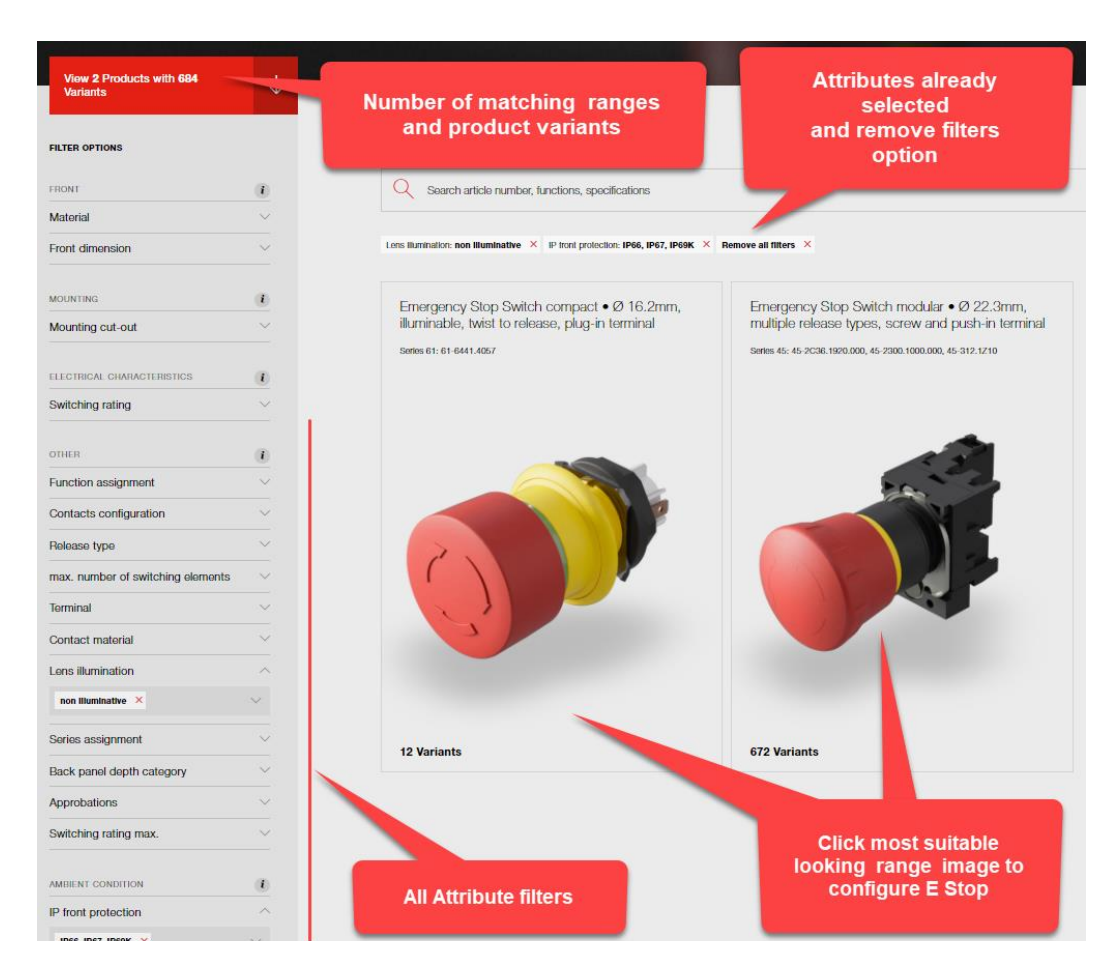

Add as many technical attributes as needed to find the product range that looks best from the visualisation and then click on the image of the chosen product range to narrow down the correct range and continue the configuration.

The configurator will add in the minimum number of E Stop components needed to create a complete working switch and generate a preliminary Bill of Materials then highlight using a pencil icon the parts that can changed or configured.

The top of the page shows the simulated product image,

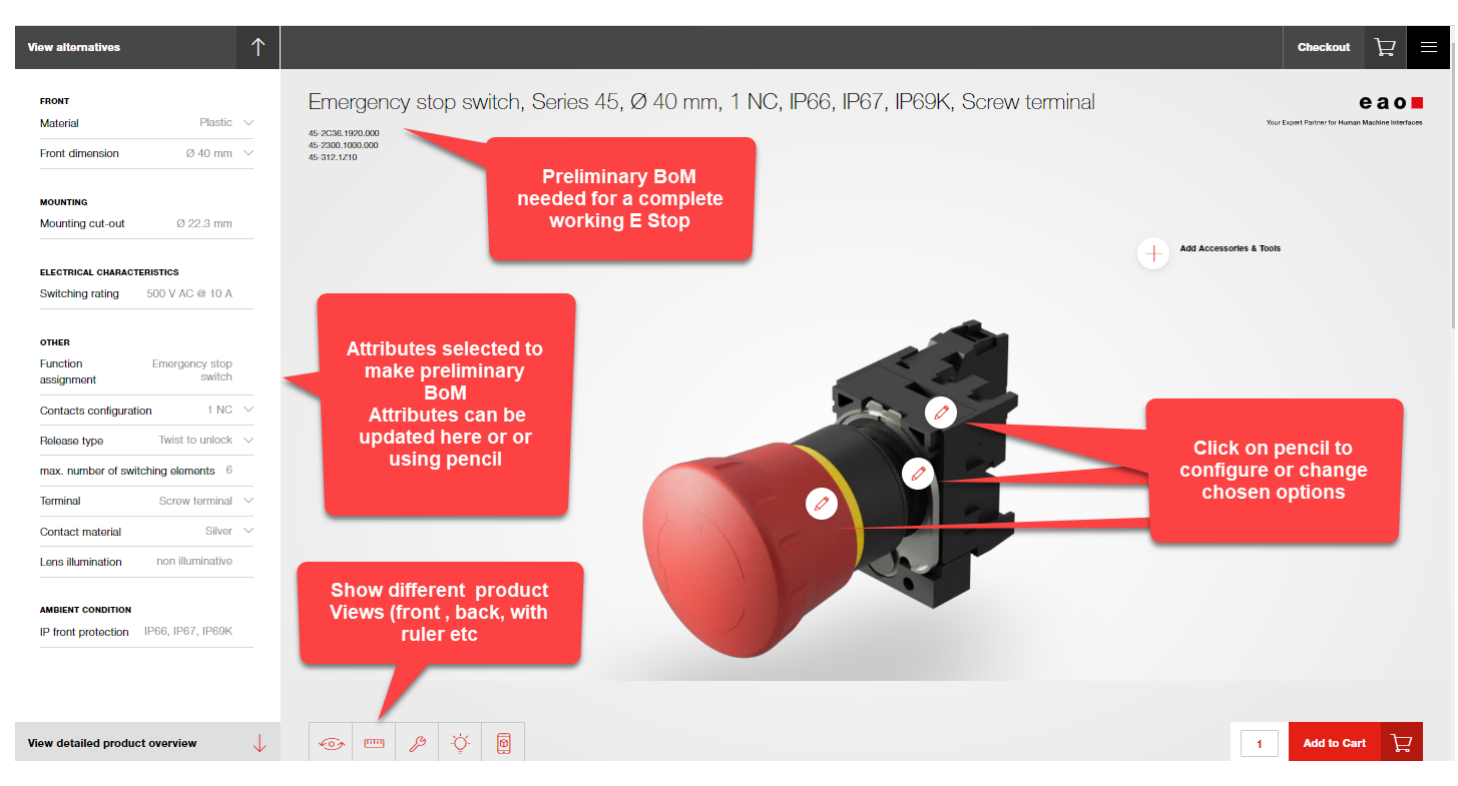

The five product views show; a live rotatable 3D rendering, an image on a dimensioned grid, a front and back view in a simulated metal panel, the view in the dark (for illuminated switches) and the augmented reality view (Android OS has been implemented first with other OS to follow).

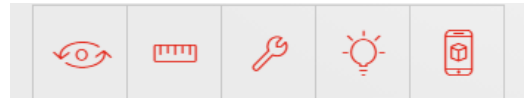

Further detailed configuration can be made by selecting the attributes on the left column or by clicking on the pencil icons on the switch body

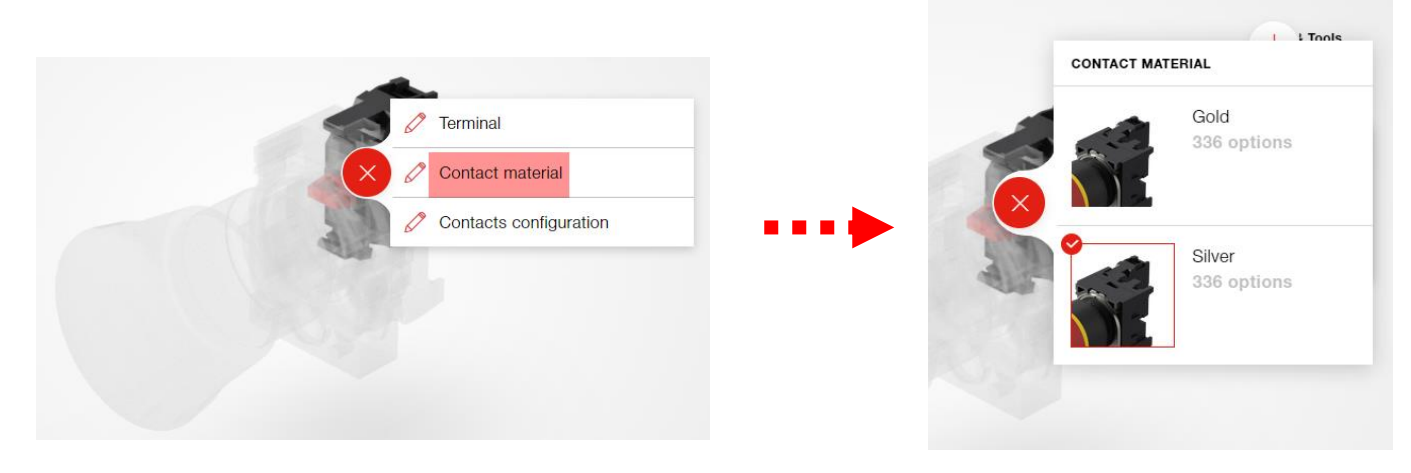

Once the basic E Stop is specified, you can add Accessories and Tools for the E Stop such as marking plates, enclosures, crimp tools etc. using the **Add accessories** link above the switch in the configuration window.

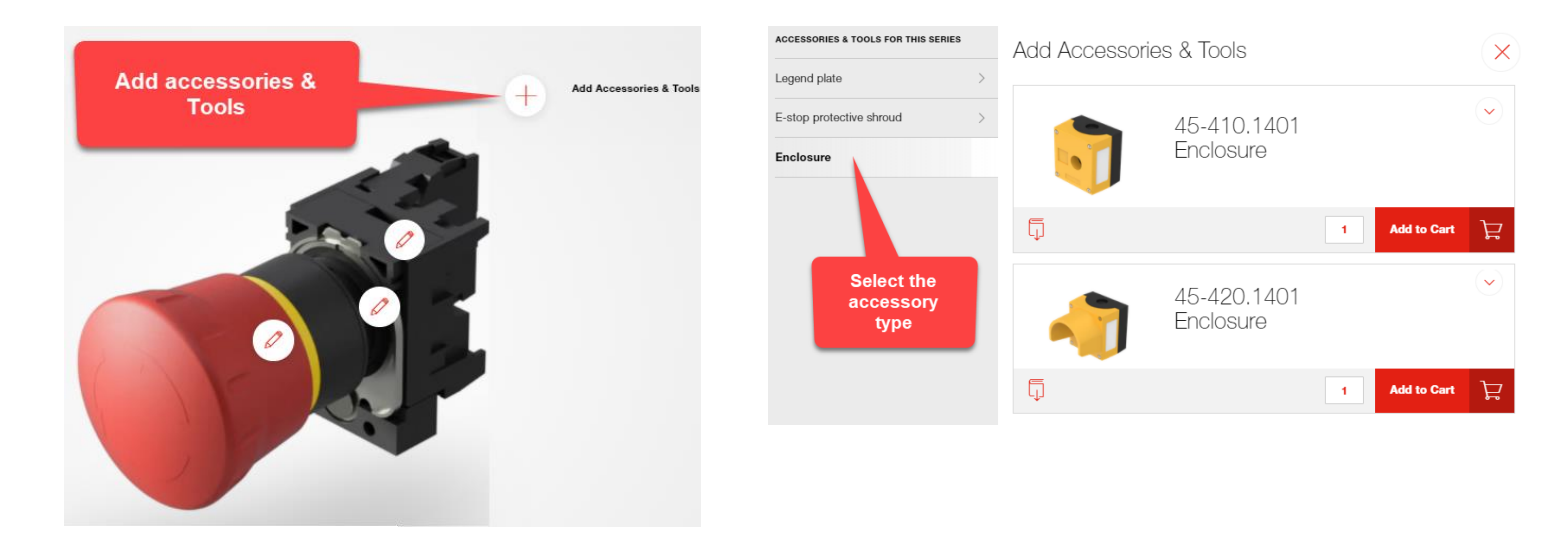

The detailed product overview with technical specification for the configured switch is shown below the image, along with all the BoM components.

Ā

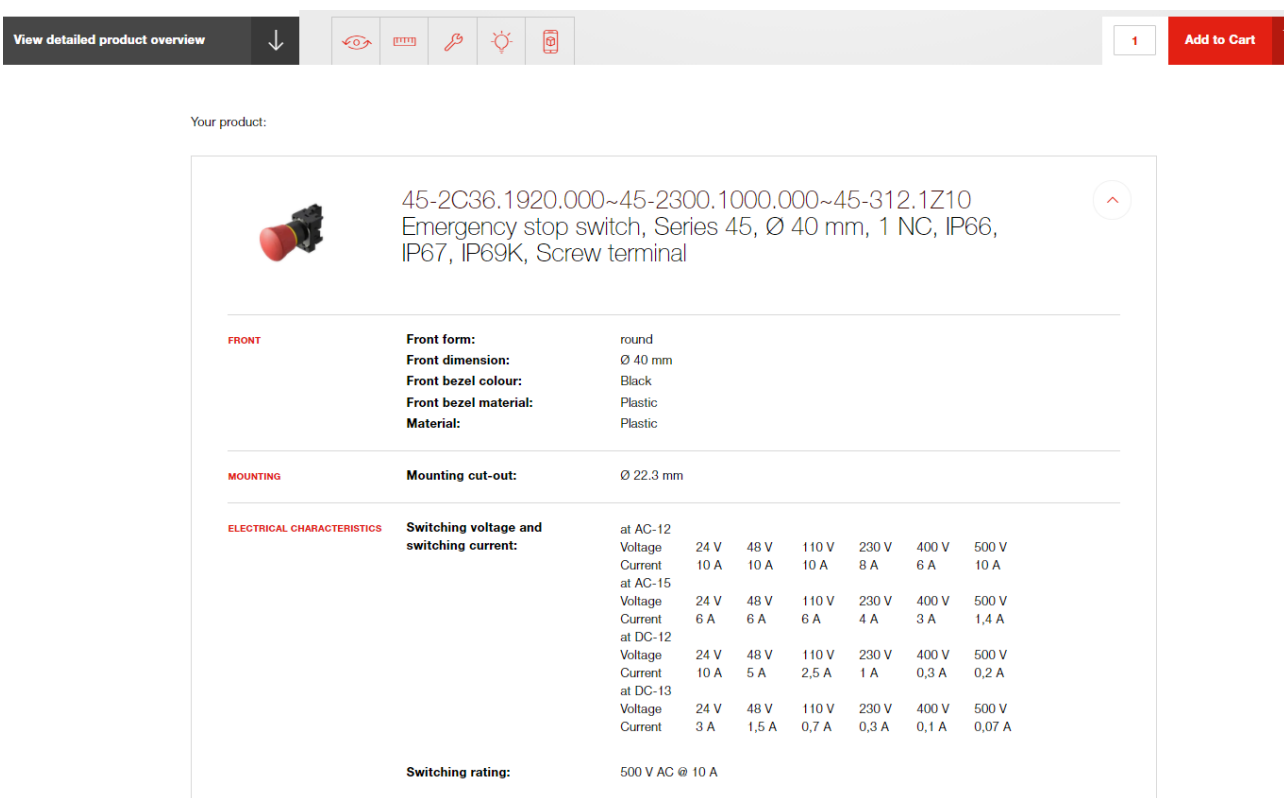

At any point in your configuration it is possible to add product to the RS shopping basket, and to check out back to the main RS page to show your complete product basket

## Below the configured product you can share and save your work in progress using a web link or a QR code or download specifications and 3D step files

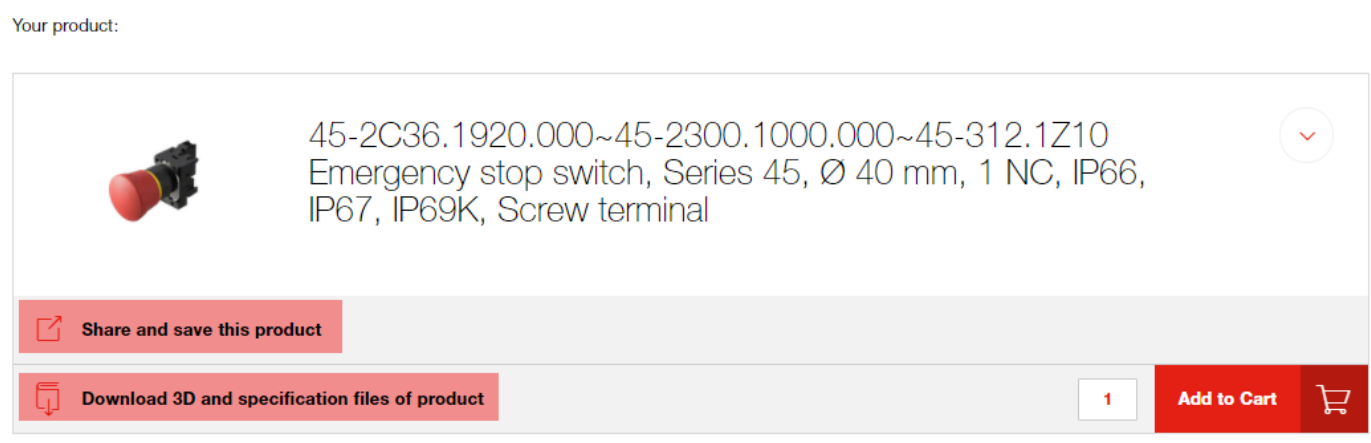

Using these links the full data package and drawings can be used to finalise the specifications

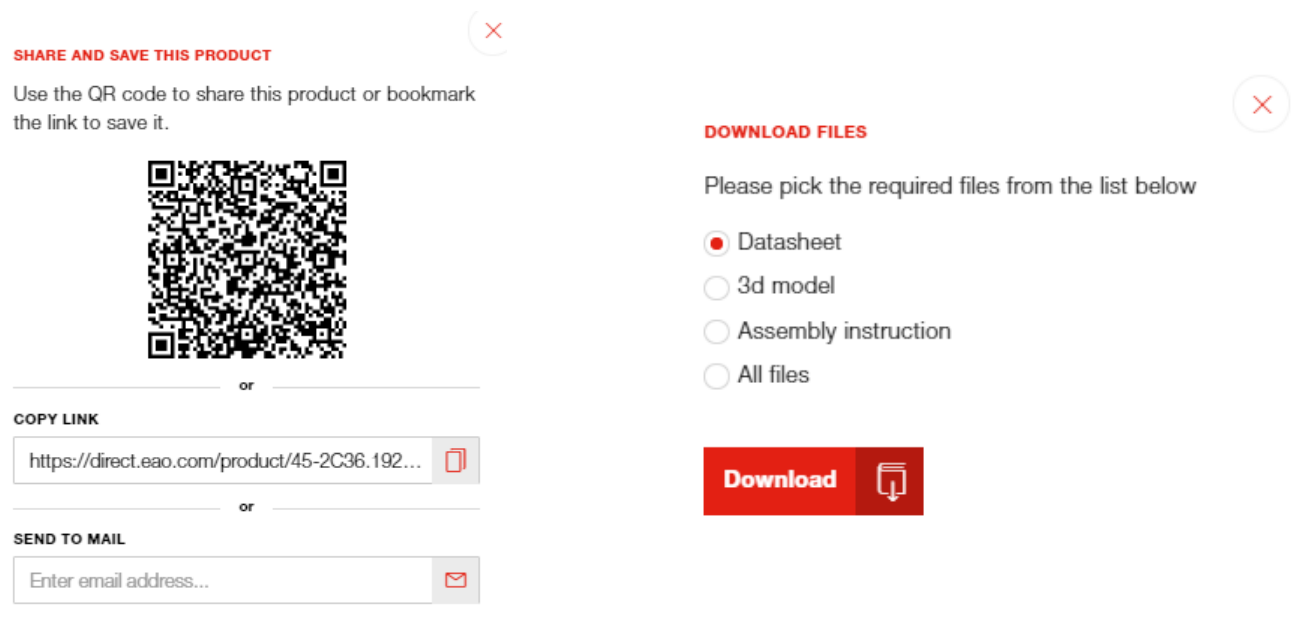

## **Shopping Basket and Check-out**

The complete certified E Stop and all the necessary accessories have now been specified and all data is available, the E Stop is ready to purchase, or a link can be sent to a third party to place the order.

The products you add to your Digital Product Selector configuration basket will be visible in your main RS Components basket ready for purchase.

RS Shopping Basket with all the necessary components.

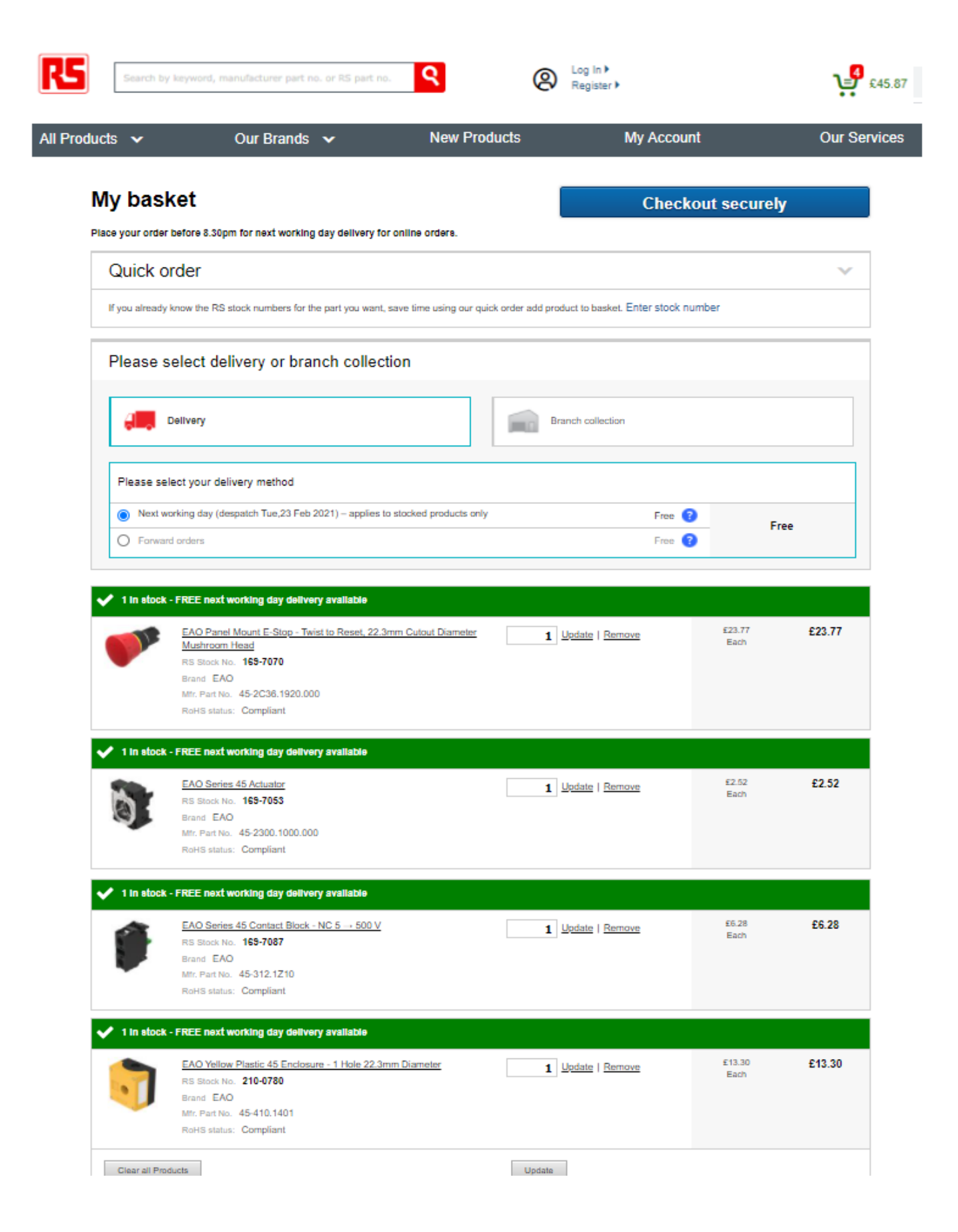